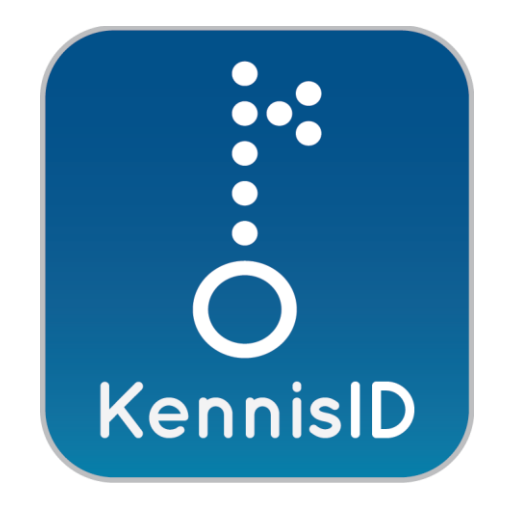

# Handleiding voor beheerders

September 2018

KennisID B.V. Postbus 19196 3001 BD Rotterdam Bezoekadres Weena 505 3013 AL Rotterdam [info@kennisid.nl](mailto:info@kennisid.nl)

## Inhoudsopgave

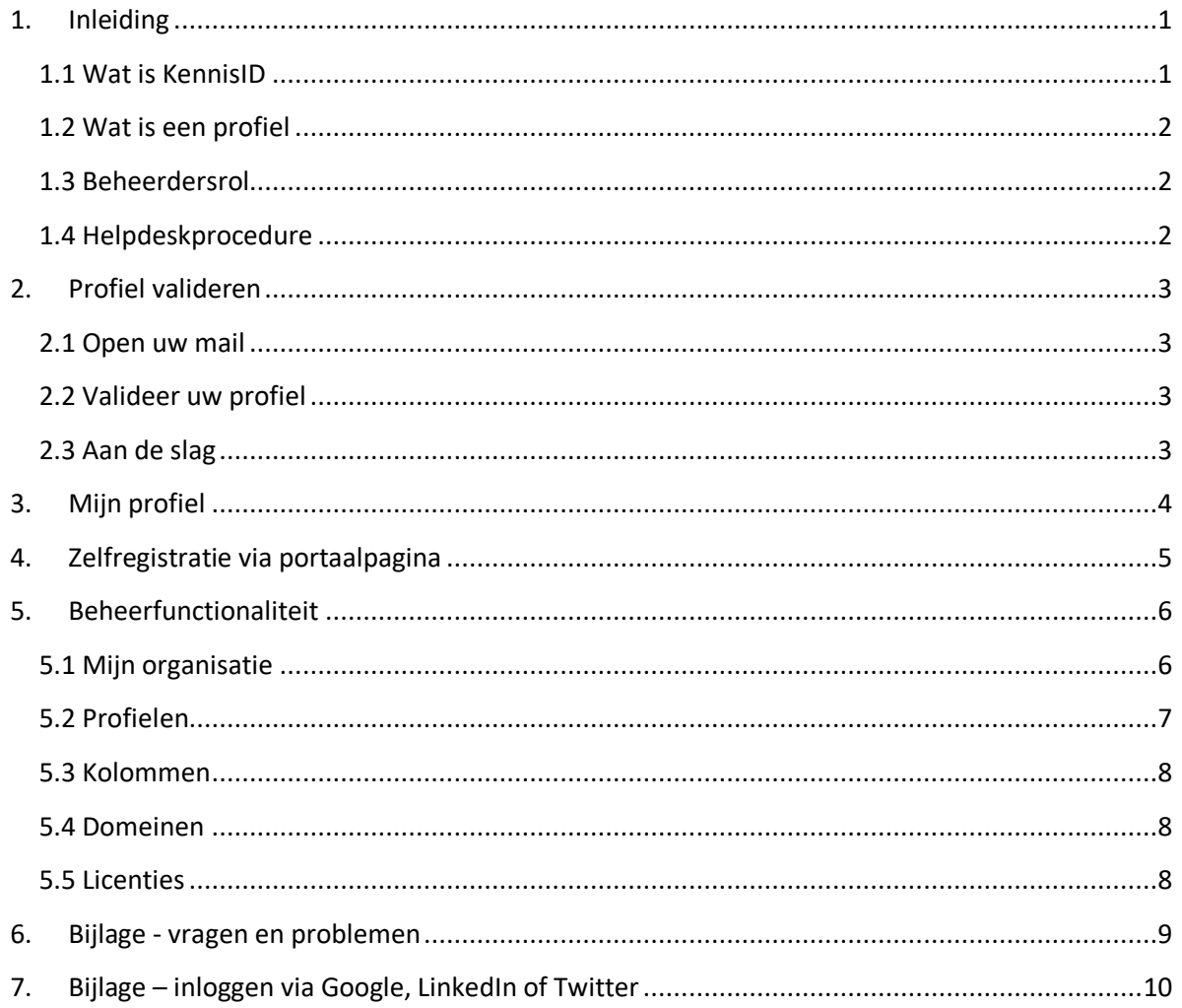

### 1.Inleiding

Deze handleiding is geschreven voor de beheerder van KennisID.

In deze handleiding wordt het gebruik van het KennisID systeem beschreven voor de rol van beheerder. Onder beheerder wordt in dit verband verstaan de beheerder van het KennisID systeem binnen een organisatie. Hij of zij is verantwoordelijk voor het toevoegen en verwijderen van gebruikers, resetten van wachtwoorden e.d.

#### 1.1 Wat is KennisID

KennisID is een initiatief voor de bouwwereld dat het mogelijk maakt eenvoudig in te loggen op verschillende websites met één identiteit. U kunt er meer over lezen op de website [www.kennisid.nl.](https://www.kennisid.nl/#wat-is-kennisid) Het systeem wordt beheerd door KennisID v.o.f.

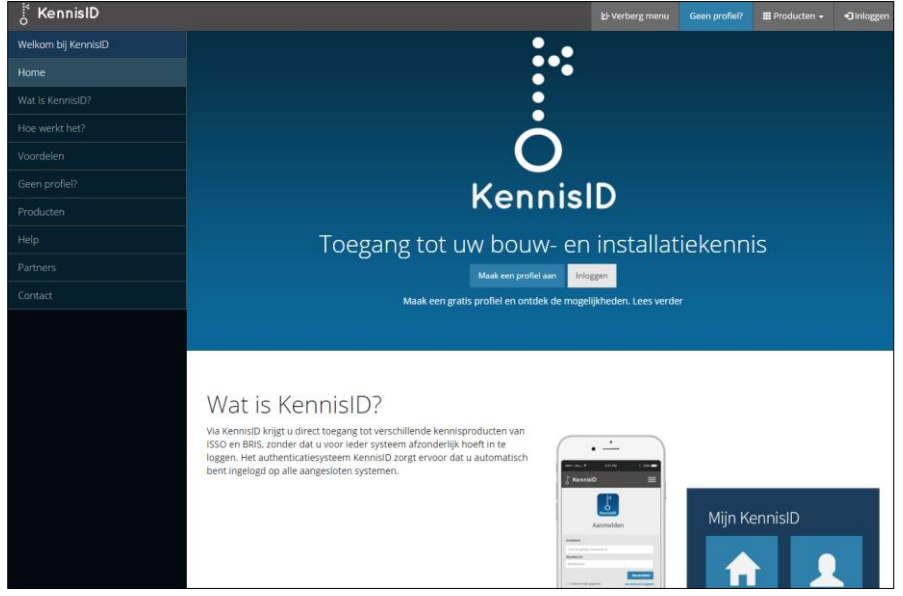

**Figuur 1 De KennisID webpagina**

Om het éénmalig inloggen voor toegang tot alle aangesloten websites, of applicaties, mogelijk te maken is het noodzakelijk te weten wie de gebruiker is. Dat gebeurt door een gebruikersnaam en een wachtwoord te vragen en dit te controleren tegen een profiel dat in de KennisID database aanwezig is. KennisID is een provider van profielen.

Wanneer een website aan KennisID vraagt *wie de gebruiker is* spreken we over **authenticatie**. In het gebruikersprofiel staat wie de gebruiker is en bij welke organisatie deze werkzaam is. Op basis hiervan kan toegang worden verleend tot de website, of applicatie.

Wanneer een applicatie moet weten *wat de gebruiker mag* is een proces van **autorisatie** nodig. Autorisatie is in KennisID niet verplicht en gebeurt ook niet binnen KennisID.

#### 1.2 Wat is een profiel

Een belangrijke reden voor het bestaan van KennisID is de zogenaamde *single sign-on*. Hierdoor krijgt de gebruiker met één keer inloggen toegang tot meerdere applicaties van verschillende leveranciers. Die applicaties weten ook wie de gebruiker is en kunnen desgewenst informatie op maat leveren. Hiervoor is het nodig dat enige basisinformatie van de gebruiker in een profiel wordt opgeslagen. Wanneer een beheerder een gebruiker uitnodigt, en deze reageert op een verificatiebericht, is een actief profiel aangemaakt. De gebruiker of eventueel beheerder kunnen dit profiel aanvullen met de volledige naam en functie van de gebruiker, het geslacht en dergelijke. De meeste informatie is niet verplicht.

#### 1.3 Beheerdersrol

Het KennisID systeem kent vijf rollen, die worden gebruikt om een verdeling van rechten aan te brengen in het systeem, te weten: kennisleverancier te zijnde BRIS BV en Stichting ISSO, Beheerder, Gebruiker en Gast.

De beheerder kan voor de eigen organisatie de profielen en de licenties beheren en kan een product inrichten naar de wensen van de organisatie. De beheerder zorgt ervoor dat de gebruikers een profiel krijgen. Taken van de beheerder zijn:

- Profielen aanmaken en verwijderen
- Validatie-e-mails versturen
- Wachtwoordherinneringen versturen
- Profielgegevens wijzigen van gebruikers met minder rechten (gebruikers en gasten)
- Rollen wijzigen van gebruikers met minder rechten
- Licentieomschrijving wijzigen
- Licenties toevoegen aan of verwijderen bij een profiel

#### 1.4 Helpdeskprocedure

Alle vragen met betrekking tot het verstrekken van toegang aan gebruikers, het verzenden van verificatiemails, het resetten van wachtwoorden komen bij u terecht als beheerder van KennisID binnen uw organisatie.

Heeft u vragen die u zelf niet kunt beantwoorden, dan kunt u contact opnemen met de kennisleverancier zijnde BRIS BV en Stichting ISSO.

### 2.Profiel valideren

#### 2.1 Open uw mail

Voordat de beheerder gebruikers kan uitnodigen om ook een profiel aan te maken, moet eerst het eigen profiel gevalideerd worden. U doet dat op dezelfde manier als u gebruikers straks. Open uw e-mail van KennisID en klik op de snelkoppeling in het bericht. Als dit niet mogelijk is, plakt u de getoonde URL in de adresbalk van uw webbrowser. Het bericht ziet er ongeveer als volgt uit:

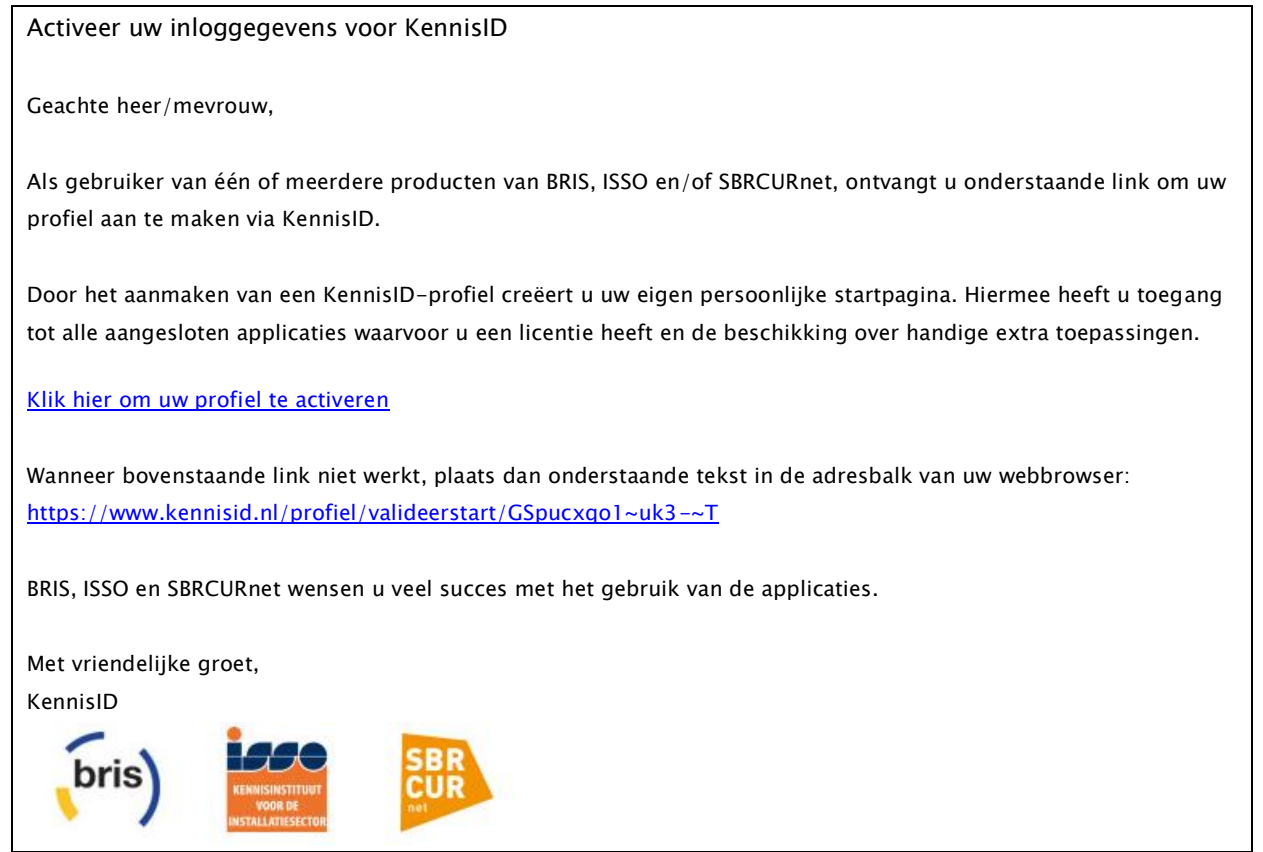

#### 2.2 Valideer uw profiel

U vult uw persoonlijke profielgegevens op de getoonde pagina in. Een beperkt aantal velden is verplicht. Om een profiel aan te maken moet u minimaal de volgende velden invullen:

- Achternaam
- Geslacht
- Wachtwoord

Als alle verplichte velden zijn ingevuld drukt u op de knop **Opslaan**. Hiermee is uw KennisID profiel aangemaakt.

*[N.B.: Een wachtwoord moet uit minimaal 8 karakters bestaan, waaronder hoofd- en kleine letters. Het is ook verplicht cijfers te gebruiken. Volg de aanwijzingen naast de invoervelden.]*

#### 2.3 Aan de slag

U bent nu ingelogd onder uw eigen profiel en u kunt aan de slag.

### 3.Mijn profiel

Via de navigatiebalk kunt u uw profielgegevens bekijken en/of aanpassen.

U navigeert naar dit onderdeel door in de navigatiebalk op uw **'naam'** rechts bovenin te klikken. Kies dan **Mijn profiel**. De opties in het submenu zijn afhankelijk van uw rol, er kunnen minder opties zichtbaar zijn.

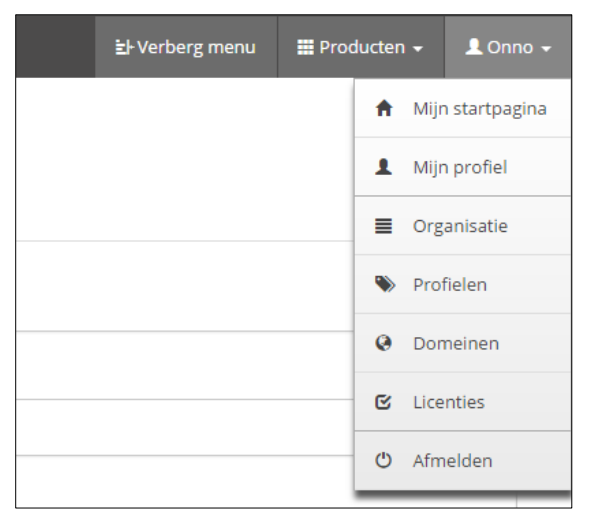

**Figuur 2 Menuopties voor deze beheerder**

Via de optie **Mijn profiel** kunt u uw profiel bekijken en een aantal velden wijzigen.

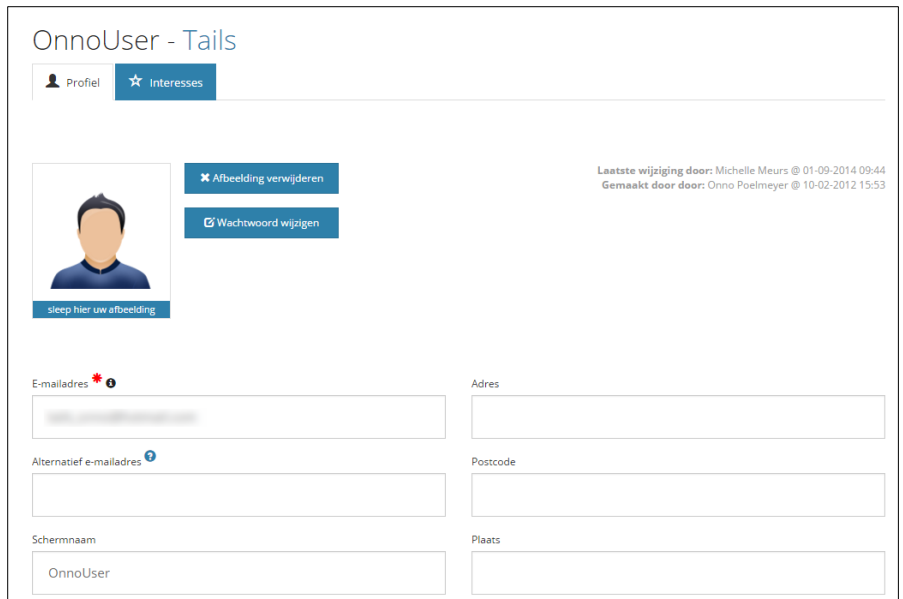

**Figuur 3 Profiel bewerken**

Voer aanvullende inhoud in de velden in en klik onderaan de pagina op de knop **Opslaan**. Om een afbeelding toe te voegen selecteert u deze met behulp van bijvoorbeeld de Windows Verkenner en sleept u de afbeelding naar het portretgebied. Verwijder een foto desgewenst via de knop **Afbeelding verwijderen**.

Met de knop **Wachtwoord wijzigen** kunt u uw huidige wachtwoord veranderen.

### 4. Zelfregistratie via portaalpagina

Sinds enige tijd is het voor organisaties mogelijk een portaalpagina voor zelfregistratie in te stellen. Hierdoor kunt u de gebruikers zelf een profiel aan laten maken door naar een specifieke webpagina te gaan. Aan het profiel worden automatisch één of meer standaardapplicaties gekoppeld. De kennisleveranciers te zijnde BRIS BV of Stichting ISSO kunnen dit voor u activeren.

Het systeem genereert een pagina op *http://system.kennisid.nl/portaal/* met daarachter de naam van de organisatie, bijvoorbeeld *bommeldam*. Gebruikers die naar de pagina navigeren kunnen hun e-mailadres bij de organisatie invoeren. Zij krijgen dan direct een verificatiemail van KennisID.

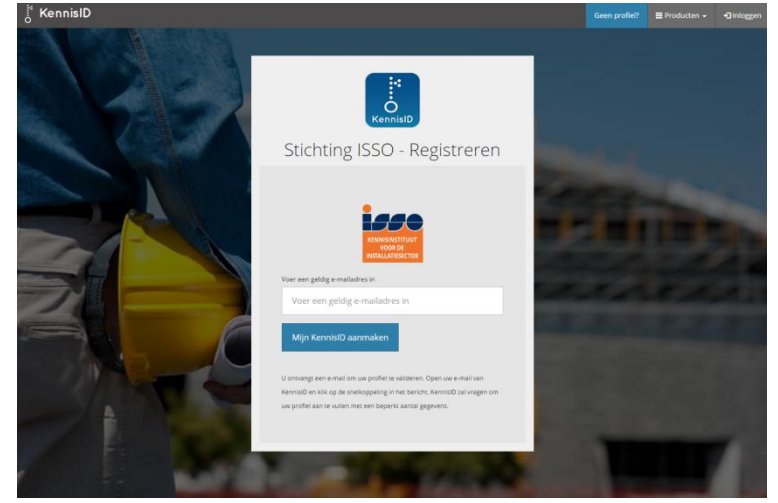

**Figuur 6 Portaalpagina van de organisatie**

Het is dan niet meer nodig dat u als beheerder alle gebruikers via hun e-mailadres een uitnodiging stuurt en de licenties aan de aangemaakte profielen koppelt. Wel moet u, als beheerder, ervoor zorgen dat de portaalpagina binnen de organisatie bekend wordt.

Wanneer u gebruikers wilt uitnodigen te registreren bij KennisID, verwijs ze dan niet naar de algemene pagin[a www.kennisid.nl.](http://www.kennisid.nl/) Deze wijze van registreren bevelen wij niet aan, omdat er dan geen koppeling plaatsvindt tussen het profiel en de organisatie. Hierdoor heeft de gebruiker geen toegang tot de gewenste applicaties.

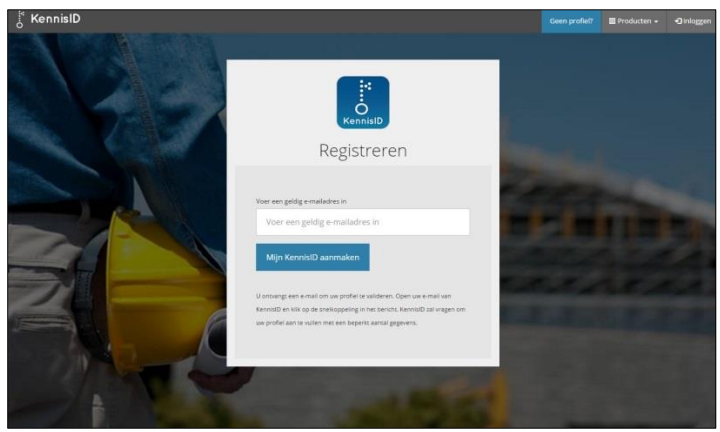

**Figuur 7 De algemene pagina voor zelfregistratie**

### 5.Beheerfunctionaliteit

#### 5.1 Mijn organisatie

Op de pagina voor uw organisatie kunt u in de rol van beheerder de volgende taken uitvoeren:

- Nieuwe profielen voor gebruikers en/of gasten binnen uw organisatie aanmaken.
- Bestaande profielen voor gebruikers en/of gasten binnen uw organisatie wijzigen;
- Licenties toekennen aan profielen binnen uw organisatie;
- Wachtwoordherinneringen en validatie-e-mails versturen voor profielen binnen uw organisatie.

U gaat naar de pagina **Organisatie** door in de navigatiebalk op uw **'naam'** rechts bovenin te klikken en daarna op **Organisatie**.

De pagina is opgebouwd uit vier tabbladen. Op het eerste tabblad kunt u algemene informatie over de organisatie kwijt, zoals het adres en het KvK nummer. Aan de hand van het KvK nummer kan worden vastgesteld of de organisatie al ingevoerd is. Het is van groot belang dat een organisatie slechts eenmaal in het systeem voorkomt. Alleen een naam invoeren is daarom ongewenst, want deze is vaak niet eenduidig.

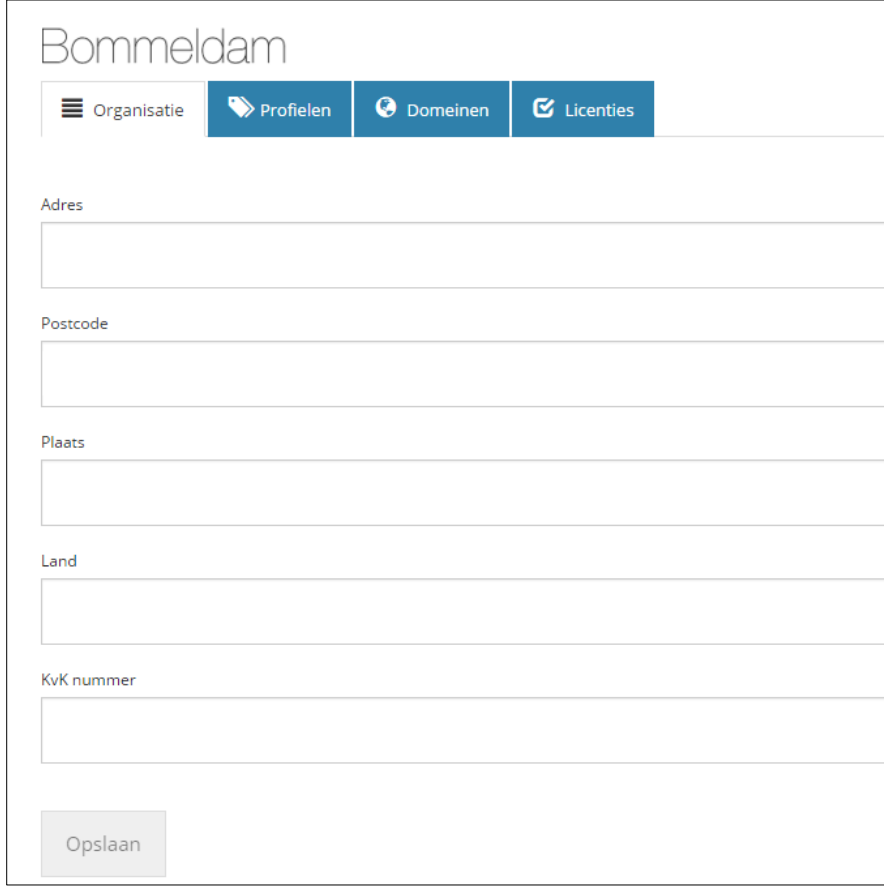

**Figuur 8 Mijn organisatie**

#### 5.2 Profielen

Door op de pagina **Organisatie** op het tabblad **Profielen** te klikken krijgt u een overzicht te zien van alle profielen die binnen uw organisatie zijn uitgegeven.

Onderaan deze webpagina kunt u profielen toevoegen door e-mailadressen op te geven. Het is mogelijk om meerdere personen tegelijkertijd uit te nodigen door meerdere e-mailadressen gescheiden door een puntkomma (;) op te geven. Klik dan op **Toevoegen**.

|                                        | Bommeldam<br>Se Organisatie                             | $\triangleright$ Profielen                    | <b>O</b> Domeinen    | <b>E</b> Licenties         |                           |                         |                             |                           |
|----------------------------------------|---------------------------------------------------------|-----------------------------------------------|----------------------|----------------------------|---------------------------|-------------------------|-----------------------------|---------------------------|
| Foto                                   | E-mail <sup>A</sup><br>$\checkmark$                     | Voornaam<br>$\checkmark$                      | Tuss<br>$\checkmark$ | Achternaam<br>$\checkmark$ | Schermnaa<br>$\checkmark$ | $\checkmark$<br>Rol     | Gevalideerd<br>$\checkmark$ | Gewijzigd<br>$\checkmark$ |
|                                        |                                                         |                                               |                      | ٠<br>$\cdots$              |                           | Gebruiker               | $\mathcal{A}$               | 15-10-2014 08:57          |
| $\blacktriangledown$                   |                                                         |                                               |                      | <b>Talkins</b>             |                           | Beheerder               | $\qquad \qquad \Box$        | 04-05-2012 21:20          |
|                                        |                                                         | <b>Street</b>                                 |                      | <b>There</b>               | <b>Charles</b><br>٠       | Deelgebied<br>beheerder | $\Box$                      | 01-09-2014 09:36          |
|                                        |                                                         | <b>Street</b>                                 |                      |                            | $\sim$                    | Beheerder               | $\mathcal{A}$               | 16-01-2015 17:25          |
|                                        |                                                         |                                               |                      |                            |                           | Gebruiker               | $\mathcal{A}$               | 01-12-2015 16:53          |
| $ \mathbf{q} $<br>$\blacktriangleleft$ | $\vert$ 1<br>15<br>$\,$<br>$\left\vert \nu \right\vert$ | items per pagina<br>$\boldsymbol{\mathrm{v}}$ |                      |                            |                           |                         |                             | items 1 - 5 van 5         |
| Toevoegen                              |                                                         |                                               |                      |                            |                           |                         |                             |                           |
|                                        | E-mailadressen                                          |                                               |                      |                            |                           |                         |                             |                           |
|                                        | <b>Beheerder rol</b>                                    |                                               |                      |                            |                           |                         |                             |                           |
|                                        | Toevoegen                                               |                                               |                      |                            |                           |                         |                             |                           |
|                                        | Alle profielen valideren                                |                                               |                      |                            |                           |                         |                             |                           |

**Figuur 9 Profielen**

De nieuwe gebruikers krijgen een validatie e-mail. Het is vereist dat de gebruiker op de snelkoppeling in deze mail klikt en het profiel bevestigt. Pas daarna kan de persoon gebruik maken van zijn of haar KennisID profiel. Voor meer informatie zie KennisID handleiding Gebruikers.

Als beheerder kunt u de profielen van de gebruikers wijzigen: persoonsgegevens veranderen, afbeelding wijzigen/verwijderen en een andere rol toekennen. Gebruikers kunnen ook zelf informatie in hun profiel aanpassen.

#### 5.3 Kolommen

In het profielensysteem is het mogelijk om de kolommen te sorteren en erop te filteren.

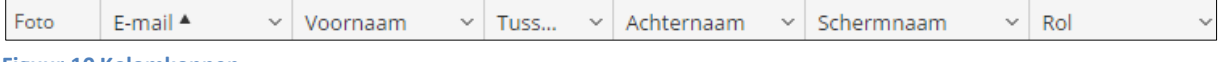

**Figuur 10 Kolomkoppen**

Klik op de kolomkop, bijvoorbeeld **E-mail**, om te sorteren op deze kolom. De pijl naast de kolomkop geeft de sorteervolgorde aan. U draait de sorteervolgorde om door opnieuw op de kolomkop te klikken.

Om een persoon te zoeken op bijvoorbeeld voornaam kiest u bij de kolomkop **Voornaam** de optie **Filter**. Typ bij het eerste filter 'is gelijk aan' de voornaam. Het tweede filter laat u leeg. Klik dan op de knop **Filter**.

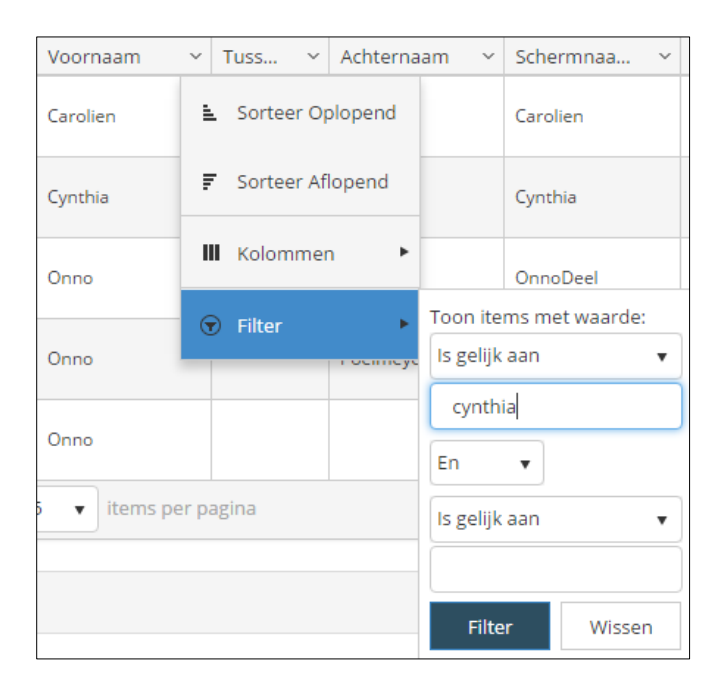

Om gebruikers te tonen die hun profiel nog niet gevalideerd hebben kiest u bij de kolomkop **Gevalideerd** de optie **Filter** en dan **is niet waar**. Klik dan op de knop **Filter**.

#### 5.4 Domeinen

In het tabblad **Domeinen** ziet u welke e-maildomeinen door uw organisatie worden toegestaan. De domeinnaam bepaalt naar welk e-maildomein u uitnodigingen kunt versturen. Dit zou alleen het eigen e-maildomein van de organisatie moeten zijn. In uitzonderingsgevallen kan een deelgebiedbeheerder of hoofdbeheerder hier domeinen toevoegen.

#### 5.5 Licenties

In het tabblad **Licenties** ziet u de licenties die aan uw organisatie zijn verstrekt. Het is mogelijk licentieomschrijvingen toe te voegen of te wijzigen en licenties aan gebruikers toe te kennen. De licentiecode wordt verstrekt door de kennisleverancier te zijnde BRIS BV of Stichting ISSO.

### 6.Bijlage - vragen en problemen

#### **Profiel verdwenen**

Wanneer in KennisID gebruikersprofielen worden aangemaakt die nooit worden gevalideerd door de gebruiker, worden deze na verloop van tijd automatisch verwijderd. Dit om vervuiling van het systeem tegen te gaan.

#### **Ik mis opties onder mijn naam**

Als u in de navigatiebalk van KennisID klikt op uw schermnaam ziet u de opties die voor uw rol mogelijk zijn. Beheerders en deelgebiedbeheerders hebben meer opties. Als u opties nodig heeft die u niet ziet, heeft u te weinig rechten. Neem dan contact op met de beheerder van uw eigen organisatie.

#### **De applicatie doet het ineens niet meer**

Het kan zijn dat u na een periode van inactiviteit automatisch bent uitgelogd. Klik in de navigatiebalk op **Uitloggen** en daarna op **Inloggen**. Voer indien nodig uw e-mailadres en wachtwoord weer in en u kunt de applicatie weer gebruiken.

Mogelijk wilt u het selectievakje **Ingelogd blijven** op de inlogpagina gebruiken om het automatisch uitloggen voortaan te voorkomen.

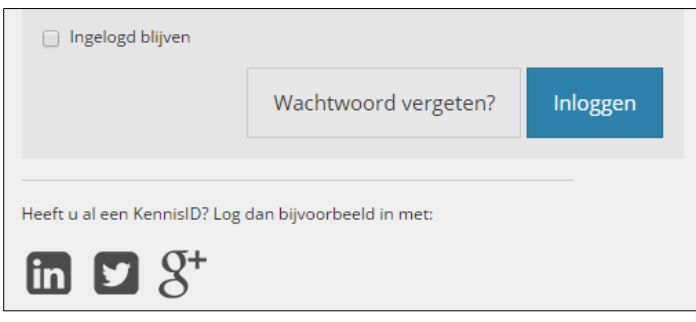

#### **Ik ben mijn gebruikersnaam en/of wachtwoord vergeten**

Uw gebruikersnaam is het e-mailadres dat u bij uw organisatie gebruikt. U krijgt er ook de mail van KennisID op binnen.

Als u uw wachtwoord vergeten bent gebruikt u of een beheerder de knop **Wachtwoord vergeten** in het inlogvenster om een nieuw wachtwoord te kunnen aanmaken. Niemand kan uw huidige wachtwoord achterhalen.

#### **Ik krijg een melding 'E-mailadres controleren' wanneer ik probeer in te loggen**

Zo'n melding verschijnt wanneer uw profiel langere tijd in de database aanwezig is en wellicht niet gebruikt wordt. U ontvangt een code op het e-mailadres waarmee u probeert in te loggen. Voer deze code in het tekstvak in en klik op **OK**. Vraag eventueel een nieuwe code aan via de knop **Nieuwe code** in het venster.

### 7.Bijlage – inloggen via Google, LinkedIn of Twitter

KennisID werkt samen met andere inlogsystemen. Hierdoor is het mogelijk in te loggen in KennisID met uw vertrouwde account van een andere website. Op dit moment worden LinkedIn, Twitter en Google ondersteund. U vindt de pictogrammen hiervan onderin in het inlogvenster.

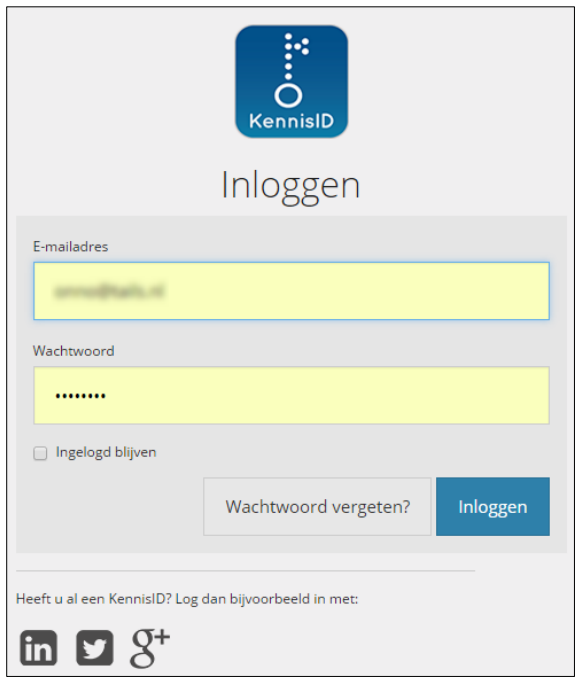

Afhankelijk van het inlogsysteem moet u mogelijk eerst toestemming verlenen of enkele vragen beantwoorden.

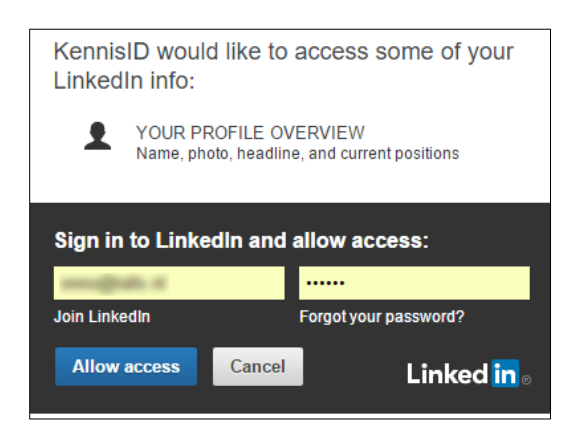

Wanneer de toestemming is verleend en u in KennisID heeft ingelogd, kunt u de volgende keer op het pictogram klikken om automatisch in te loggen met het profiel van de vertrouwde site. Er zijn geen andere voordelen verbonden aan het gebruik van een social media profiel als LinkedIn of Twitter. Wanneer uw browser het opslaan van gebruikersnaam en wachtwoord ondersteunt is het net zo makkelijk om op de KennisID inlogpagina meteen op **Inloggen** te klikken.